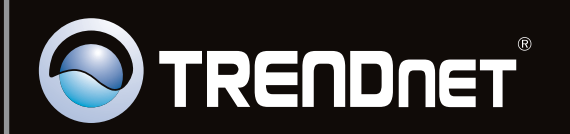

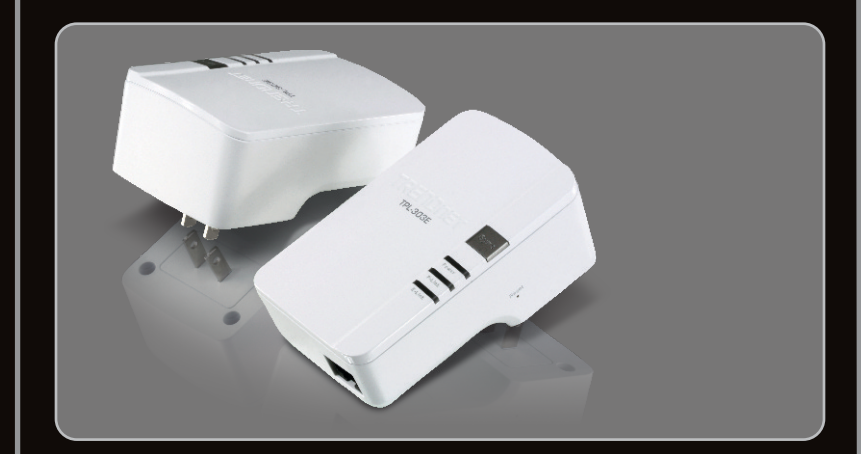

## **Quick Installation Guide SIM**

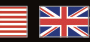

## TPL-303E TPL-303E2K 1.01

## **Table of Contents**

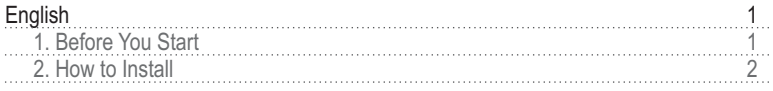

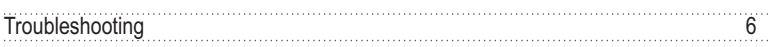

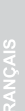

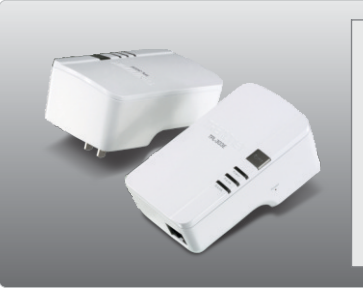

### **Package Contents**

- TPL-303E/TPL-303E2K
- CD-ROM (Utility and User's Guide)
- Multi-Language Quick Installation Guide
- Cat.5 Ethernet Cable (1.8m/6ft.)

## **System Requirements**

- CD-ROM Drive
- A Desktop or Laptop PC with Network Adapter Installed
- Existing HomePlug AV network
- Existing 10/100Mbps wired network when TPL-303E is used as a bridge device

## **Utility Requirements**

- CPU: 1GHz or above (Windows 7) / 800MHz or above (Windows Vista) / 300MHz or above (Windows XP)
- Memory: 1GB RAM or above (Windows 7) / 512MB or above (Windows Vista) / 256 MB or Above (Windows XP)
- Windows 7(32/64-bit) / Vista(32/64-bit) / XP(32/64-bit)

### **Important!** DO NOT install the TPL-303E until instructed to do so

## **For Windows Users**

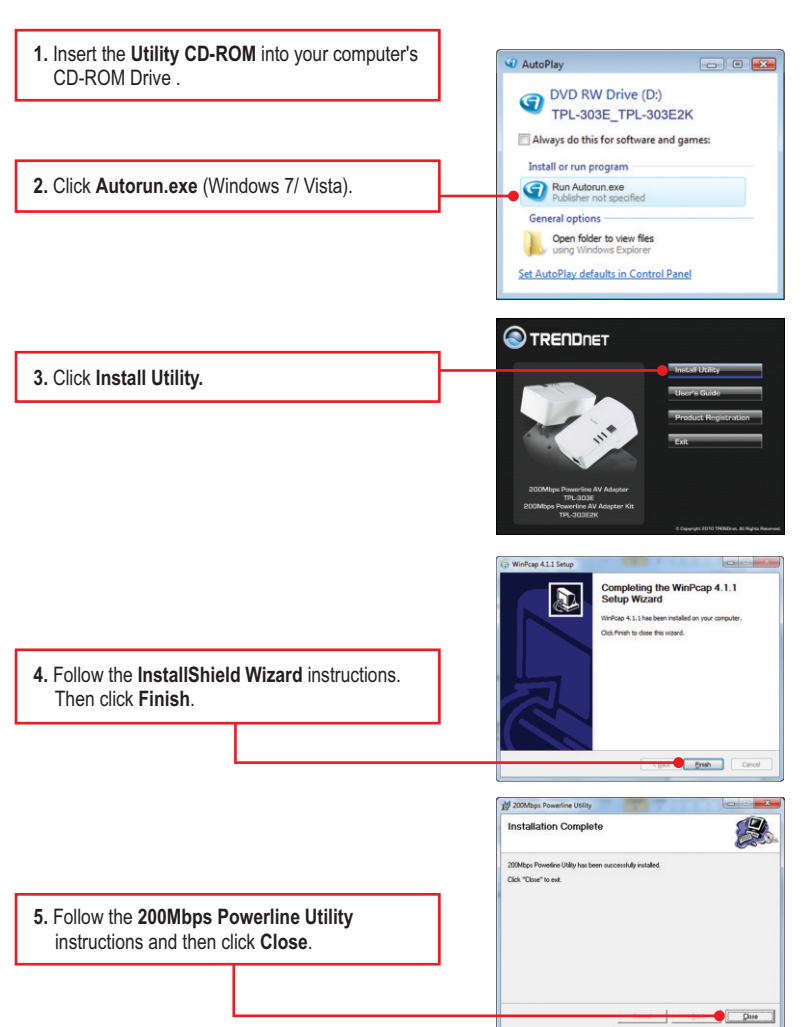

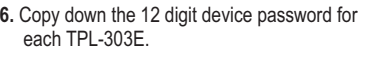

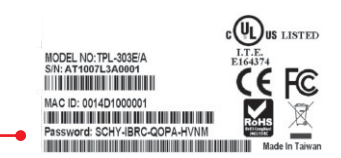

#### **Note**:

- 1. DO NOT plug the TPL-303E into a power strip or surge protector.
- 2. In order for the TPL-303E to see each other, each unit must be on the same circuit breaker box.
- 3. A maximum of 8 TPL-303E can be networked.

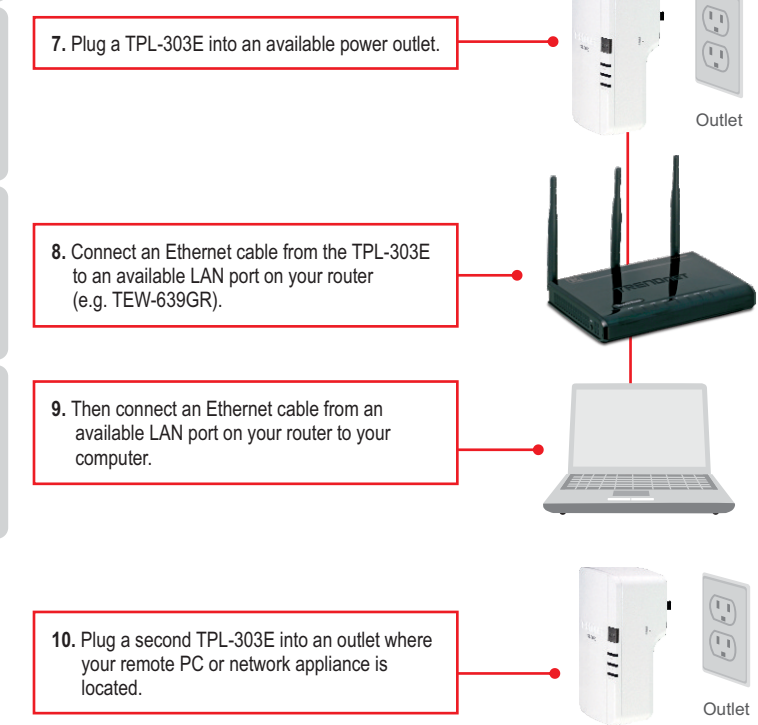

**11.** Double-click the **200Mbps Powerline Utility**  icon on your desktop.

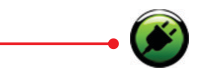

in Princy | Dispressor | About | you can MC A46 Connect **12.** Select the remote TPL-303E and click **Enter Password**. Add | Scan |

#### **Note**:

Remote TPL-303E refers to the TPL-303E that is connected to your remote PC or network appliance.

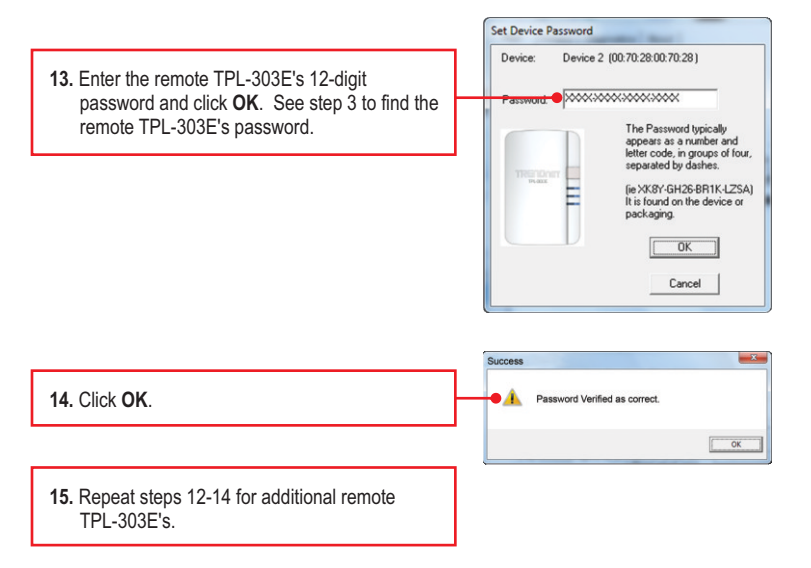

Note: The default network name is HomePlugAV. If the network name of your existing Powerline network is NOT HomePlugAV, you must change this in the utility.

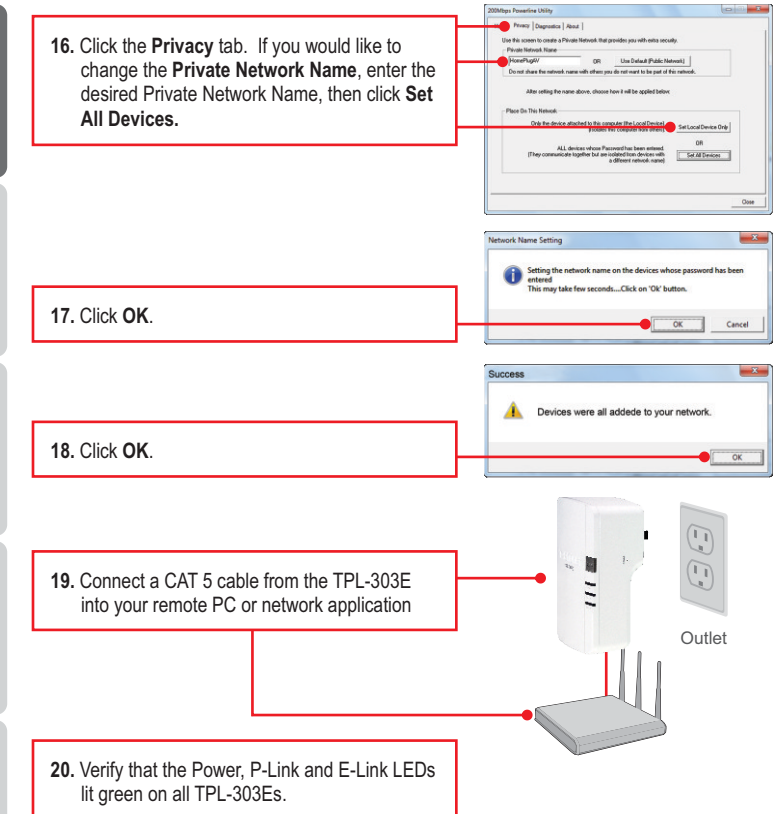

## **Your installation is now complete**

For detailed information regarding the **TPL-303E/TPL-303E2K** configuration and advanced settings, please refer to the Troubleshooting section, User's Guide on the Utility CD-ROM, or TRENDnet's website at http://www.trendnet.com.

### **Register Your Product**

To ensure the highest level of customer service and support, please take a moment to register your product Online at: **www.trendnet.com/registe**r Thank you for choosing TRENDnet

#### **1. I inserted the TPL-303E/TPL-303E2K CD-ROM into my computer's CD-ROM Drive and the installation menu does not appear automatically. What should I do?**

- 1. For Windows 7, if the installation menu does not appear automatically, click on the Windows Icon on the bottom left hand corner of the screen., click the "Search programs and files" box, and type D:\autorun.exe, where "D" in "D:\autorun.exe" is the letter assigned to your CD-ROM Drive, and then press the ENTER key on your keyboard
- 2. For Windows Vista, if the installation menu does not appear automatically, click Start, click the Start Search box, and type D:\autorun.exe where "D" in "D:\autorun.exe" is the letter assigned to your CD-ROM Drive, and then press the ENTER key on your keyboard.
- 3. For Windows XP, if the installation menu does not appear automatically, click Start, click Run, and type D:\autorun where "D" in "D:\autorun.exe" is the letter assigned to your CD-ROM Drive, and then press the ENTER key on your keyboard.

#### **2. I have verified that my Powerline device is connected to my workstation, but I cannot detect other Powerline devices. What should I do?**

- 1. Verify that you are using Cat 5e or Cat. 6 Ethernet cables.
- 2. Press the **Sync** button on your TPL-303Es for 3 seconds then let go.
- 3. Open up the 200Mbps Powerline Utility and click scan.
- 4. Verify the network name of your Powerline network. Then go to the **Privacy tab** in the 200Mbps Powerline Utility, type in the network name and click **Set Local Device Only**.
- 5. Verify that the power outlet the TPL-303E is plugged into is on the same electrical power distribution and/or circuit breaker box.
- 6. Reset your TPL-303Es. Take a pin or paperclip and press the reset button for 15 seconds. The reset button is located on the side of the TPL-303E.

#### **3 I can detect my Powerline devices on my Powerline network, but I cannot connect to the Internet. What should I do?**

- 1. Make sure you are not connecting the device into a surge protector.
- 2. Make sure that your Router is connected to the Internet.
- 3. Make sure your TCP/IP settings are set to Obtain an IP address automatically (see the steps below).

## **Windows 7**

**1.** Go into the **Control Panel**, click **Network and Internet**, click **Network and Sharing Center**, click **Change Adapter Settings** and then rightclick the **Local Area Connection** icon and then click **Properties**.

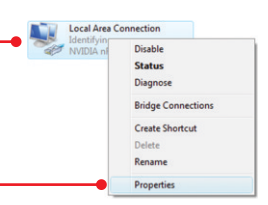

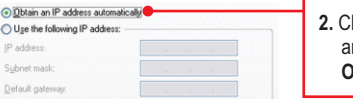

**2.** Click **Internet Protocol Version 4(TCP/IPv4)** and then click **Properties.** Then click on **Obtain an IP address automatically.**

## **Windows Vista**

**1.** Go into the **Control Panel**, click **Network and Local Area Connection** Disable **Internet**, click **Network and Sharing Center**, **Status** click **Manage Network Connections** and then Diagnose right-click the **Local Area Connection** icon **Bridge Connections Create Shortcut** and then click **Properties**. Delete Rename Properties O Obtain an IP address automatically **2.** Click **Internet Protocol Version 4(TCP/IPv4)** O Use the following IP address: IP address and then click **Properties.** Then click on Subnet mask **Obtain an IP address automatically.** Default gateway: **Windows XP** Disable Local **1.** Go into the **Control Panel**, double-click the **Status** Conne **Network Connections** icon and then right-click Repair the **Local Area Connection** icon and then click **Bridge Connections Properties**. Create Shortcut Delete Rename

**O Obtain an IP address automatically 2.** Click **Internet Protocol (TCP/IP)** and then click Uge the following IP address: IP address: **Properties.** Then click on **Obtain an IP** Subnet mask: **address automatically.** Default gateway:

Properties

**4. I tried changing the Private Network Name and applying it to all of my TPL-303E devices, but "Some devices could not be added to your network" error appears. I can no longer see any of the remote TPL-303E. What should I do?** 

- 1. Open up the TRENDnet Powerline Utility, click the **Privacy** tab, click **Use Default (Public Network)** and then click **Set Local Device Only**.
- 2. Make sure to add each remote TPL-303E's password. See step 12 in Section 2 (How to Install).
- **5. I have a HomePlug 1.0 or HomePlug Turbo network. Can I use this with my network?** The TPL-303E is not backwards compatibile with HomePlug 1.0 or HomePlug Turbo.

If you still encounter problems or have any questions regarding the **TPL-303E/TPL-303E2K**, please refer to the User's Guide included on the Utility CD-ROM or contact TRENDnet's Technical Support Department.

# **Declaration of Conformity**

# **S**TRENDNET

#### **Company Information:**

Company Name: TRENDnet. Inc.

Company Address: 20675 Manhattan Place Torrance, CA 90501 **USA** 

#### **Product Information:**

Product Description: 200MbpsPowerline AV Adapter

Model Number: **TPL-303E** 

Brand name: TRENDnet

#### **Technical Standards:**

EN 55022: 2006 + A1: 2007 CISPR/I/XX /CDV Opt B EN 55024: 1998 + A1: 2001 + A2: 2003 EN 61000-3-2:2006 EN 61000-3-3:2008 EN 50412-2-1:2005

#### Declaration:

The product is herewith confirmed to comply with the requirements of Directive 1999/5/EC of the Council (European Parliament) on the radio and telecommunications terminal equipment.

I hereby declare that the products and devices mentioned above are consistent with the standards and provisions of the guidelines.

Sonny Su

Name (Full Name)

February 20, 2009

Date

Director of Technology

Position / Title

 $\epsilon$ 

#### **Certifications**

This equipment has been tested and found to comply with FCC and CE Rules. Operation is subject to the following two conditions:

(1) This device may not cause harmful interference.

(2) This device must accept any interference received. Including interference that may cause undesired operation.

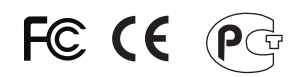

Waste electrical and electronic products must not be disposed of with household waste. Please recycle where facilities exist. Check with you Local Authority or Retailer for recycling advice.

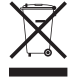

**NOTE: THE MANUFACTURER IS NOT RESPONSIBLE FOR ANY RADIO OR TV** INTERFERENCE CAUSED BY UNAUTHORIZED MODIFICATIONS TO THIS EQUIPMENT. SUCH MODIFICATIONS COULD VOID THE USER'S AUTHORITY TO OPERATE THE EQUIPMENT.

#### **ADVERTENCIA**

En todos nuestros equipos se mencionan claramente las caracteristicas del adaptador de alimentacón necesario para su funcionamiento. El uso de un adaptador distinto al mencionado puede producir daños físicos y/o daños al equipo conectado. El adaptador de alimentación debe operar con voltaje y frecuencia de la energia electrica domiciliaria existente en el pais o zona de instalación.

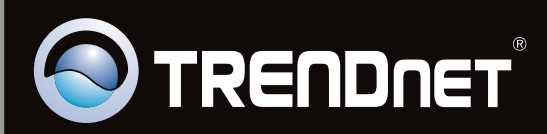

# **Product Warranty Registration**

Please take a moment to register your product online. Go to TRENDnet's website at http://www.trendnet.com/register

Copyright ©2010. All Rights Reserved. TRENDnet.